## **Прием топлива через контроллер**

Для осуществления приема топлива через контроллер у вас уже должен быть настроен резервуар и присвоен контроллеру, через который будет осуществляться прием топлива. Для данного способа подходит односекционный резервуар с одним уровнемером.

Что бы настроить прием топлива через пользователя, для этого нужно сделать несколько действий:

> 1. Создаем пользователя и присваиваем ему в пункте «права пользователя» «прием топлива».

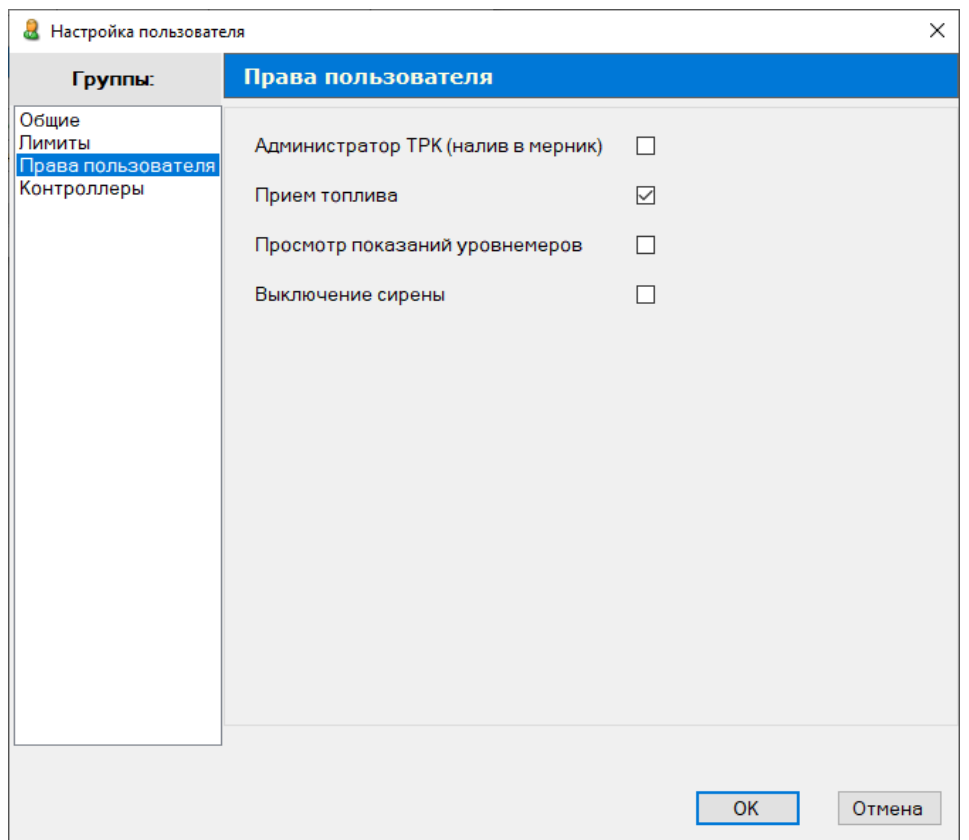

2. Переходим в настройки параметров контроллера и выбираем резервуар для контроллера.

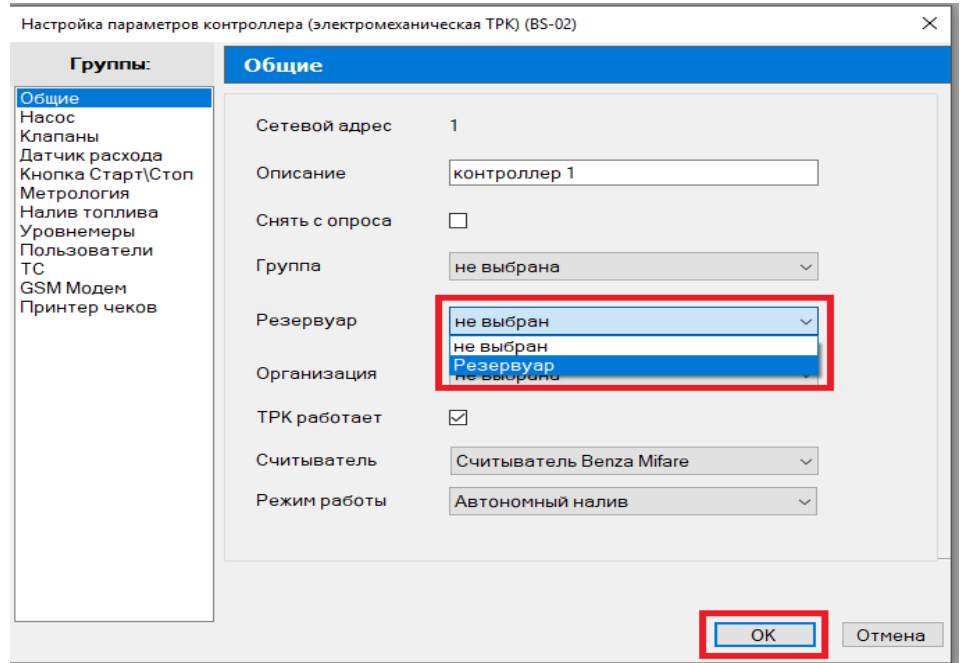

3. В настройках параметров резервуара назначаем уровнемер.

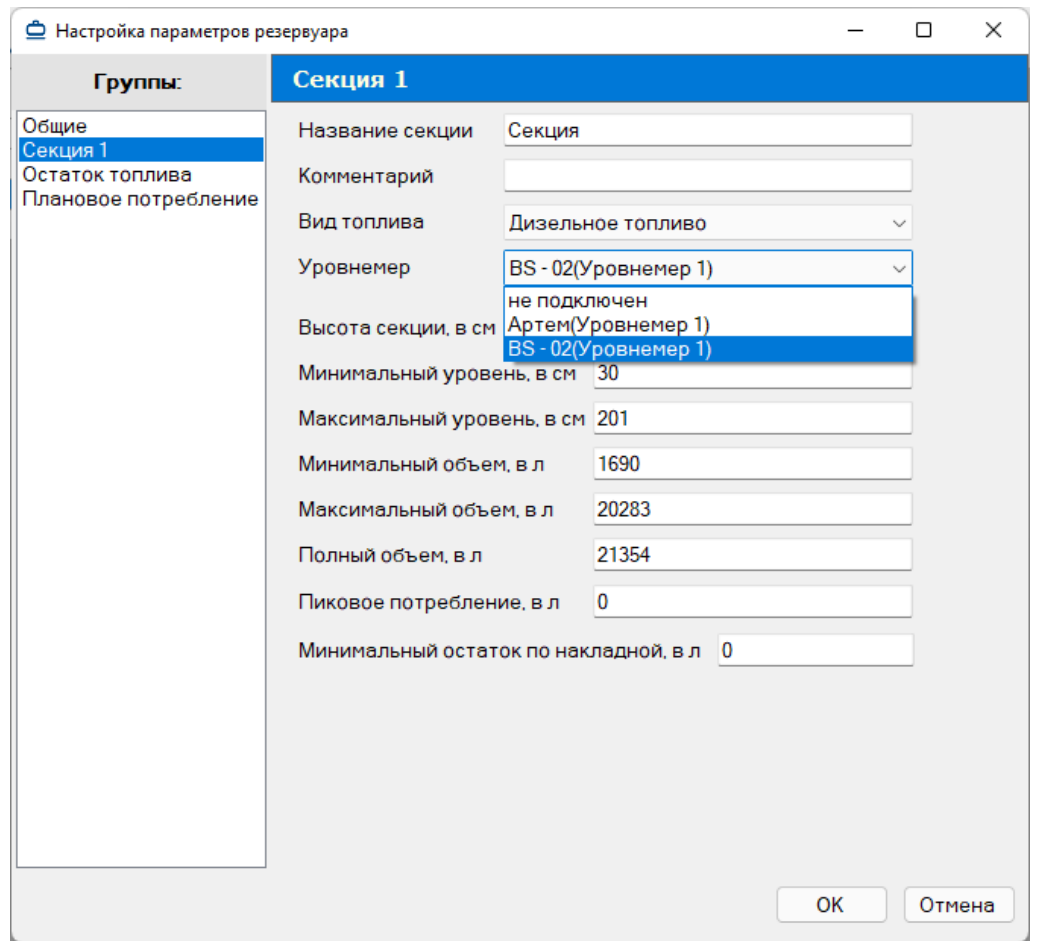

4. Записать конфигурацию в контроллер

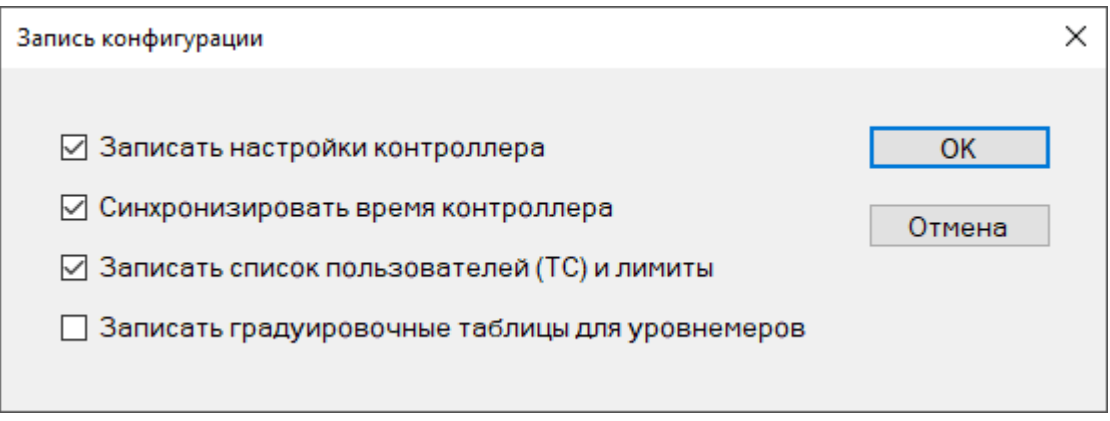

5. Поднести карту к контроллеру после чего появится информационное меню выбора

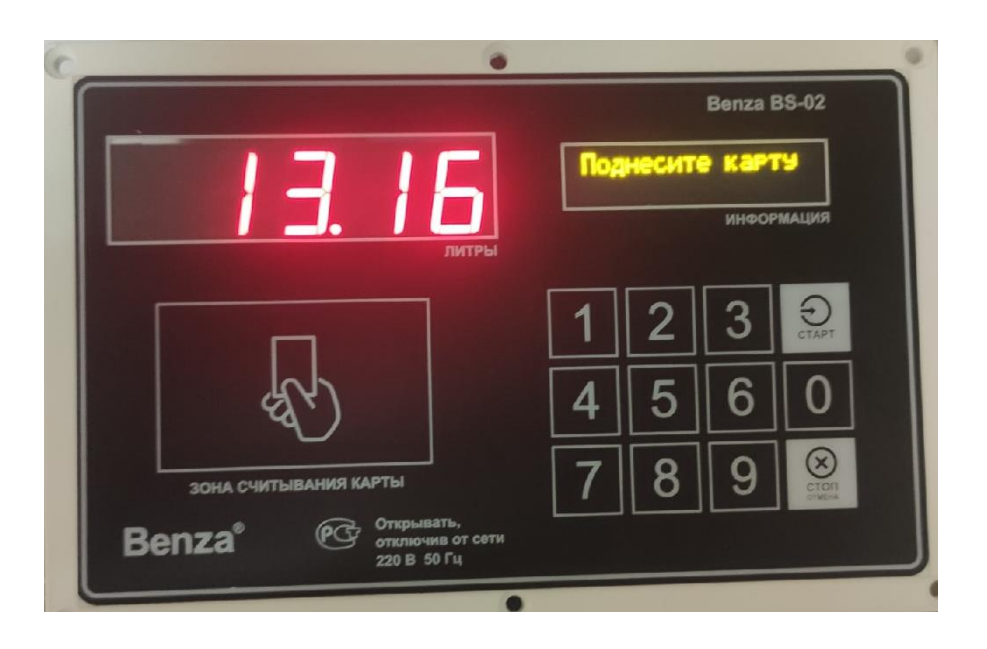

6. На появившимся меню выбрать прием топлива

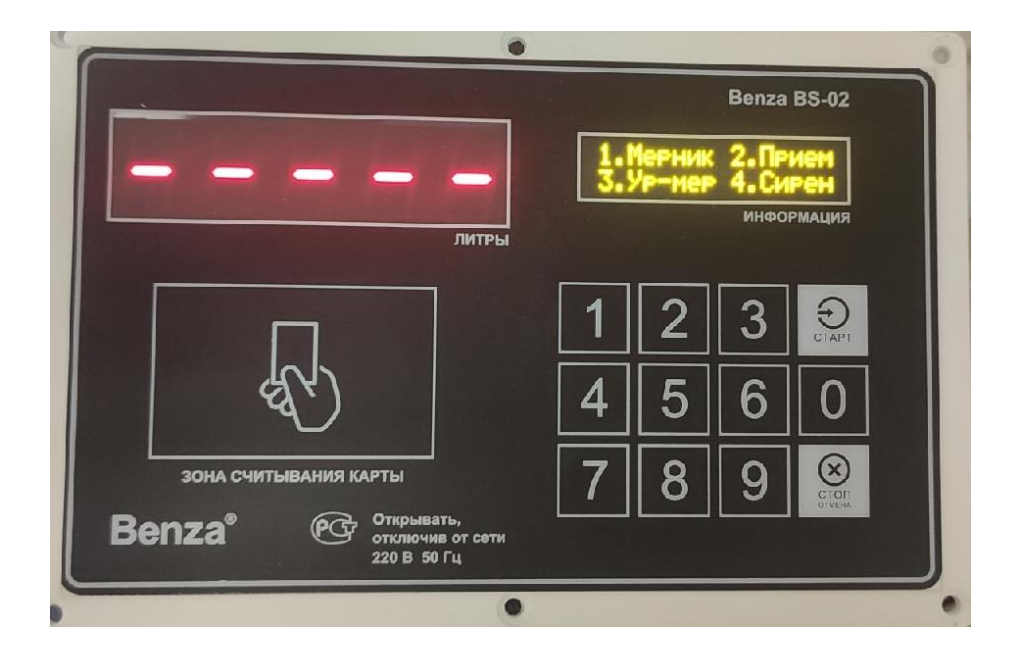

7. Если вы хотите оформить прием топлива нажмите «СТАРТ»

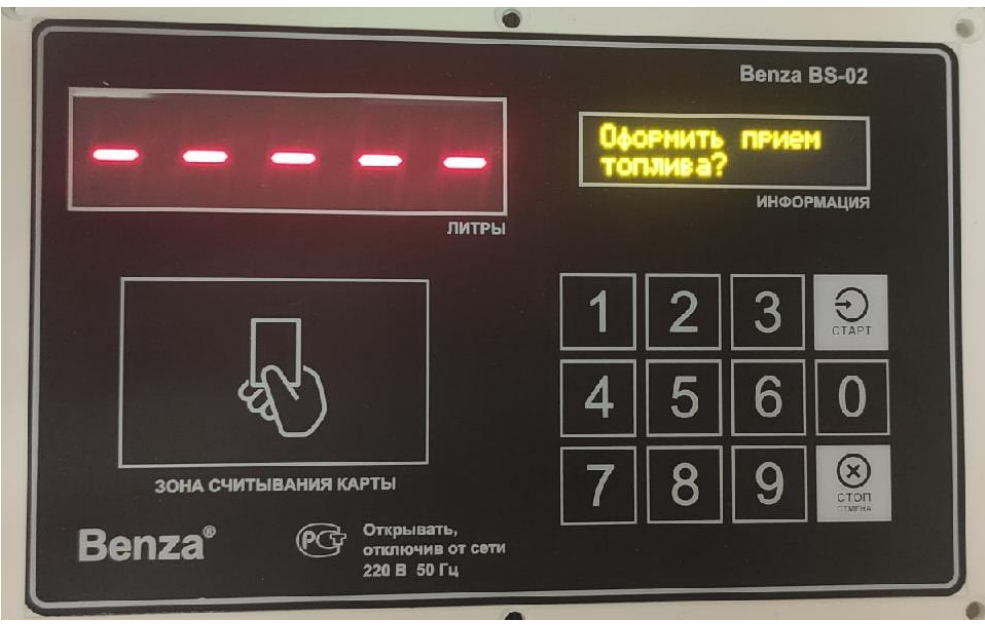

8. Введите Объём приема топлива и нажмите «СТАРТ».

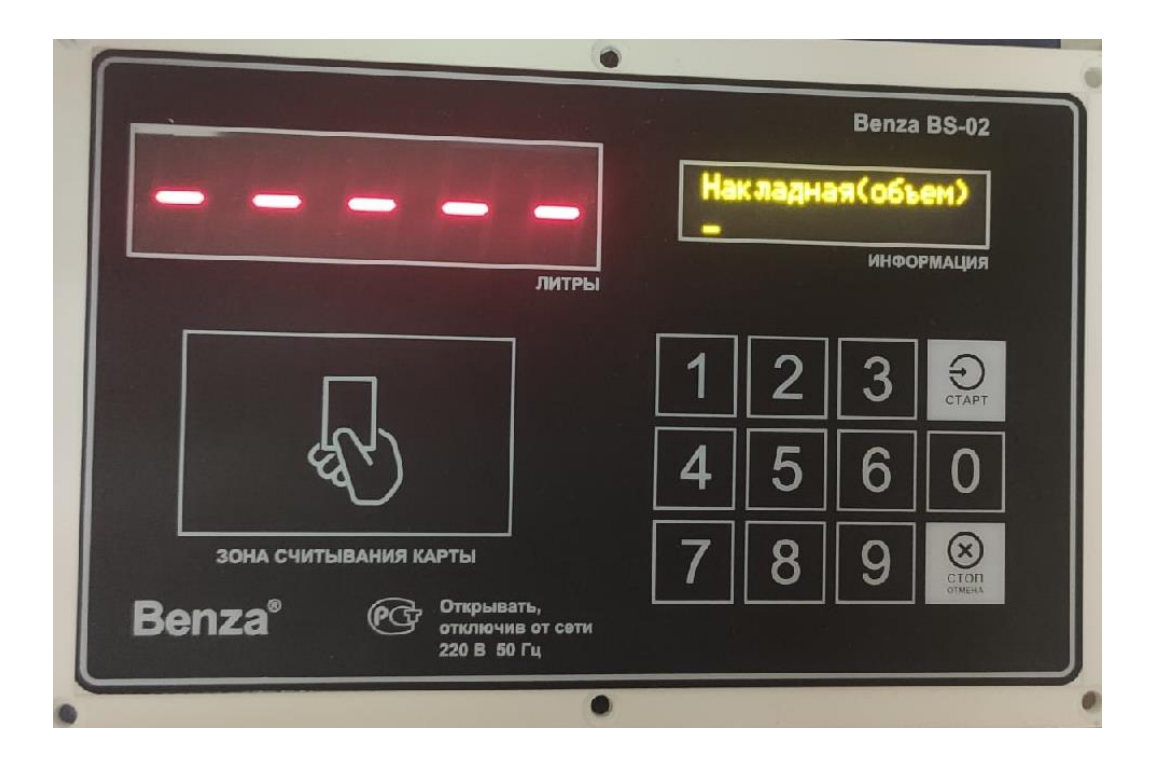

9. Далее потребуется подтвердить Объём, для этого потребуется нажать «СТАРТ».

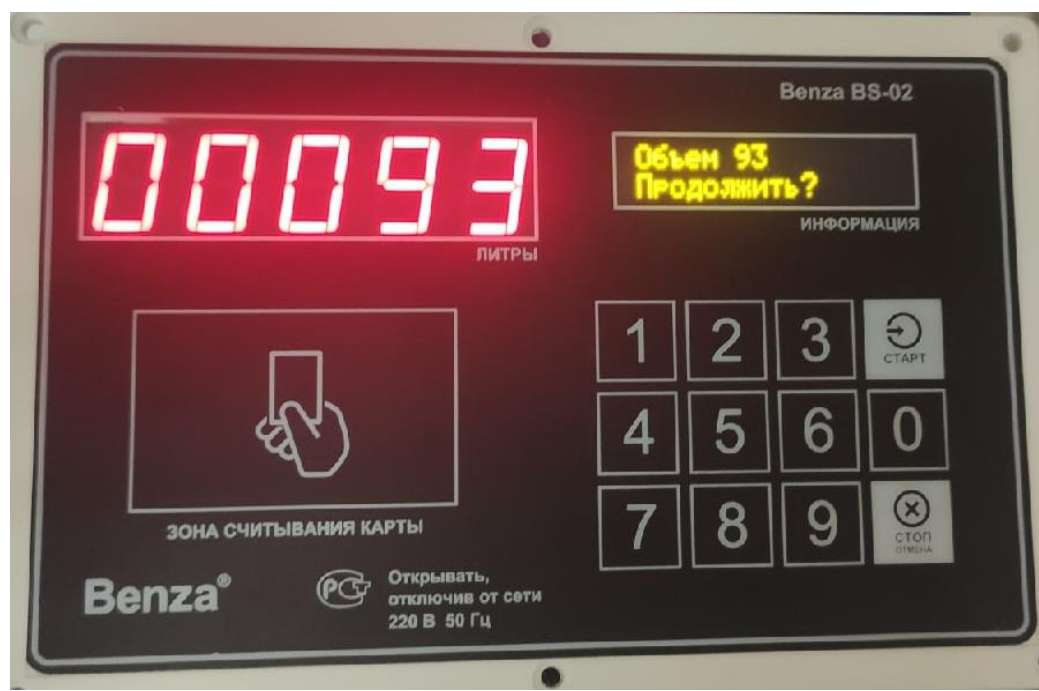

10. После вы сможете начать прием топлива нажав кнопку «СТАРТ»

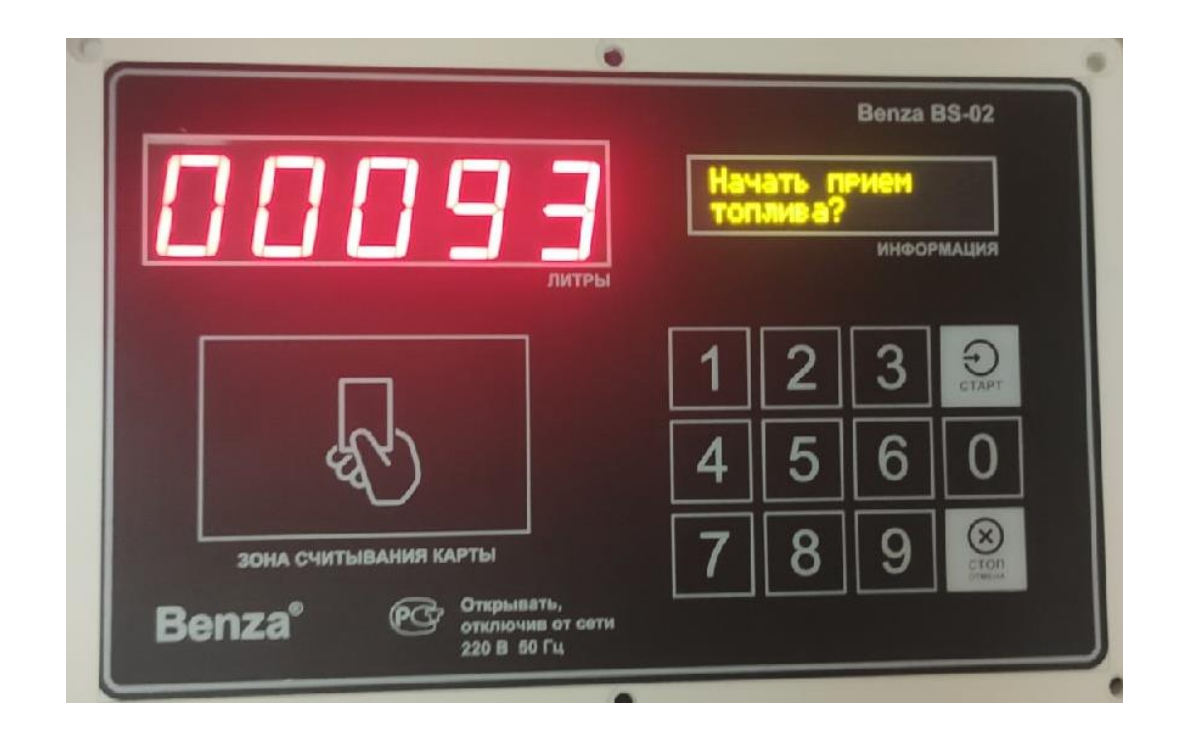

11. Для того чтобы завершить прием топлива нажмите кнопку «СТОП»

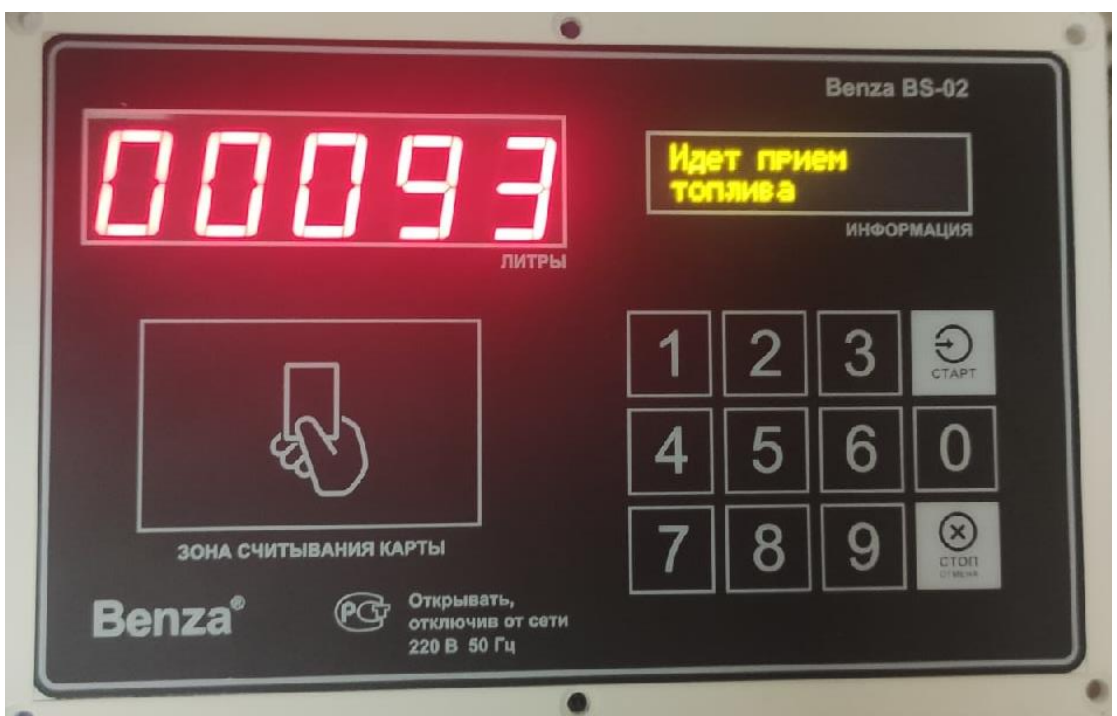

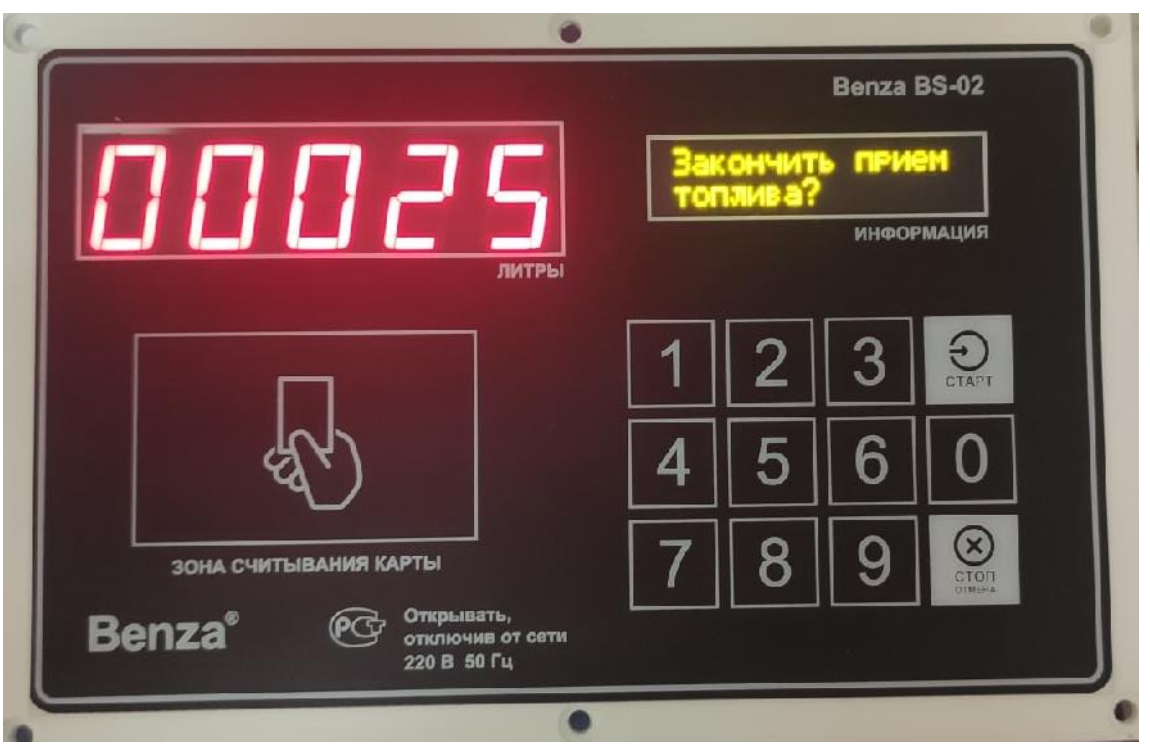

12. Для завершения приема топлива нажмите кнопку «СТАРТ»

13. Если вы хотите сохранить поступление топлива нажмите кнопку «Старт»

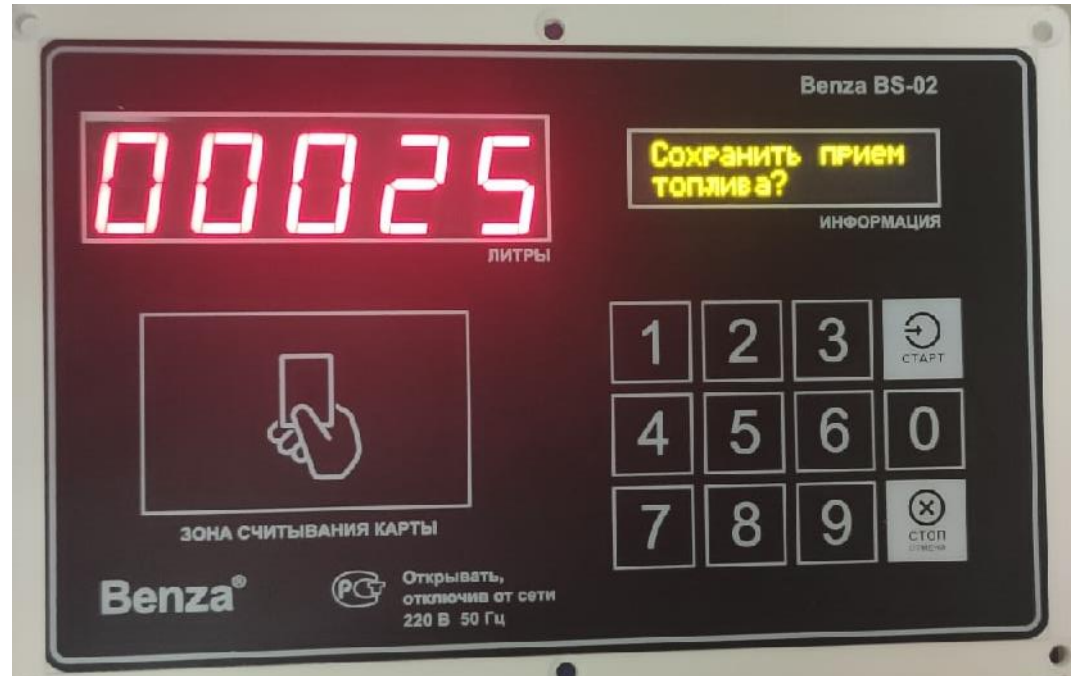

14. Поступление топлива можно посмотреть в Отчеты – Поступление топлива на контроллере, предварительно считав данные с контроллера.

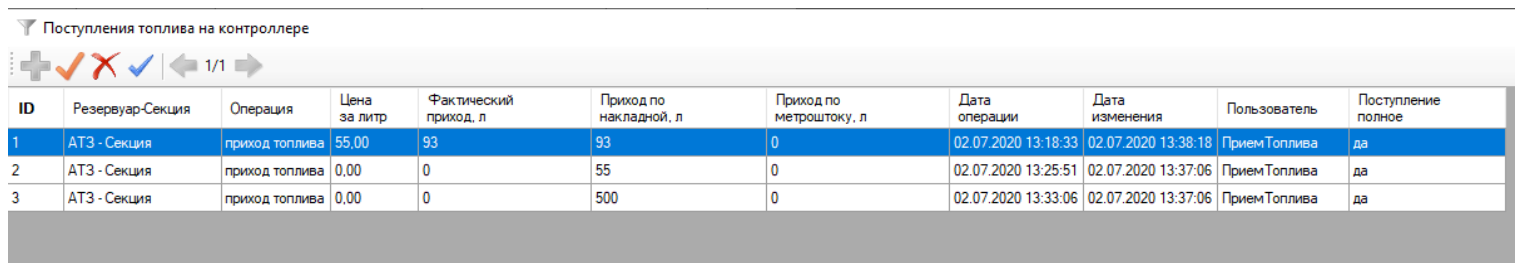

15. После поступления топлива, есть возможность отредактировать данные. Редактировать данные могут только Администраторы, а оформлять любой тип пользователя (кроме пользователя АЗС).

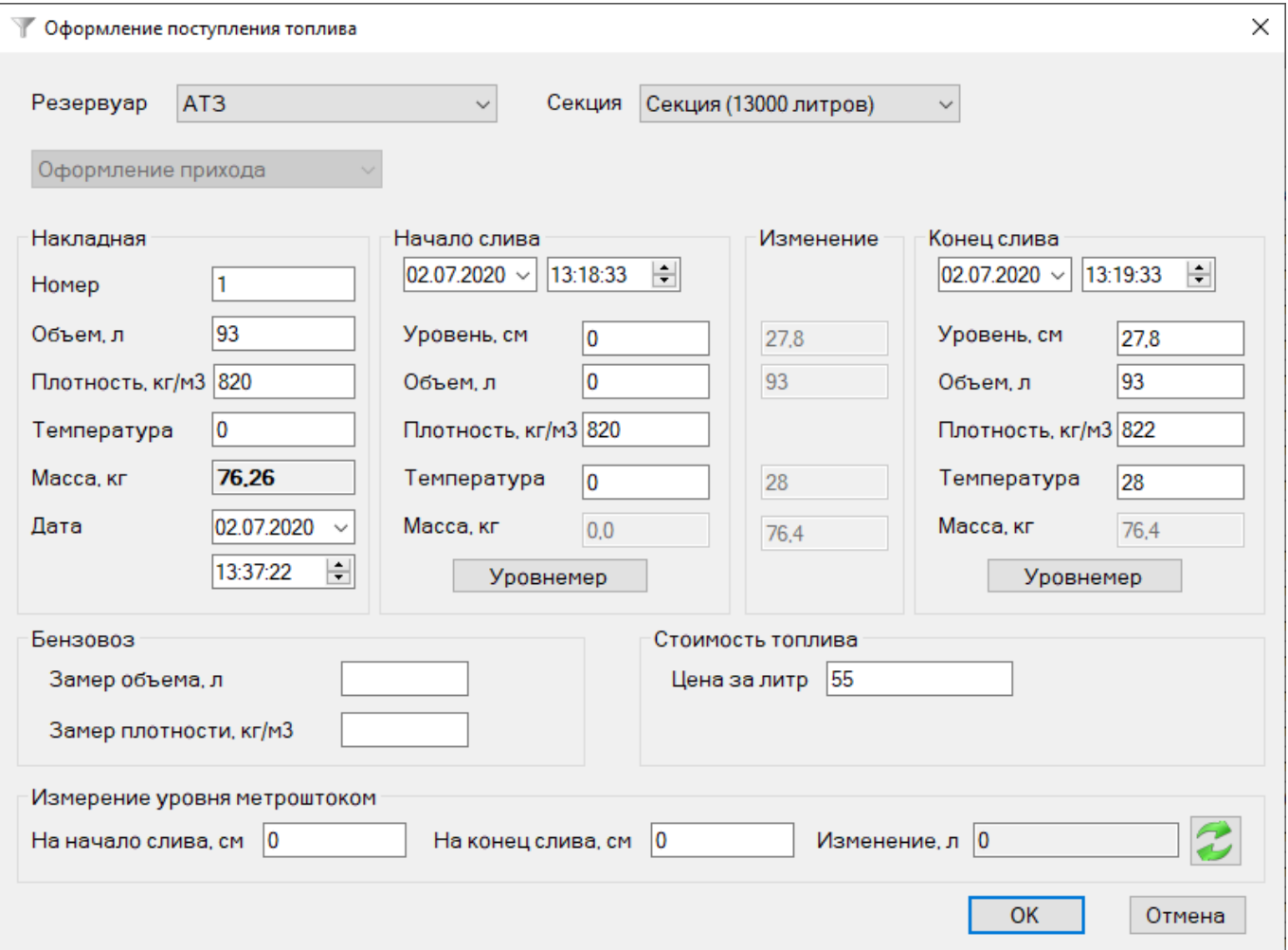